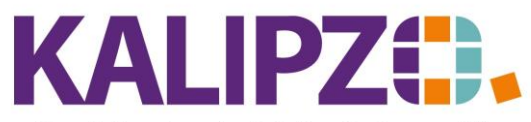

#### Betriebswirtschaftliche Software für

Handel • Handwerk • Gastronomie • Dienstleistungen

#### **Angebotspakete**

Angebotspakete können aus mehreren Artikeln und/oder Dienstleistungen bestehen.

Die Menge können Sie selbst bestimmen.

Dabei gibt es drei verschiedene Einsatzbereiche:

## **1 Einfache Zusammenfassung von Artikel und Dienstleistung**

Damit ist es beispielsweise möglich, einen Artikel (z.B. 10 Rosenstöcke) mit der passenden Dienstleistung (z.B. Einpflanzen, o.ä.) zusammen anzubieten. Dies geht in zwei Varianten:

## **Mit einem fixen Gesamtpreis (Kennziffer 10)**

Hier kann ein fixer Gesamtpreis, unabhängig der Einzelpreise vergeben werden.

### **Summe der Einzelpreise abzgl. eines Rabattes in Euro (Kennziffer 20)**

Hier können Sie einen Rabatt in Euro hinterlegen. Der Gesamtbetrag ergibt sich durch die Summe der Einzelpreise.

## **2 Baukasten (Kennziffer 30)**

Auch als Baukasten können Sie das Angebotspaket angelegen. Dieser kann als eine Art "Checkliste" verwendet werden.

Beispielsweise bei Pflasterarbeiten könnten alle für die Kalkulation wichtigen Dienstleistungen und Artikel hinterlegt werden. Diese können dann bei Verwendung einzeln bearbeitet werden. Bei manchen Baustellen ist der Untergrund schwieriger zu bearbeiten und bei anderen könnte der Untergrund bereits vorbereitet sein. In dem Baukasten kommt daher diese Position vor, kann aber bei einem Auftrag verwendet werden und bei einem anderen gelöscht (= auf 0 gesetzt) werden. Achtung! Der Preis dieser Positionen kann in der Auftragsverwaltung nicht mehr bearbeitet werden.

### **3 Differenzbesteuerung (Kennziffer 1)**

Diese Art des Angebotspaketes gibt es speziell für den Gebrauchtwarenhandel und für andere Gewerbe, bei denen der §25a UstG anwendbar ist.

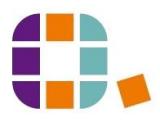

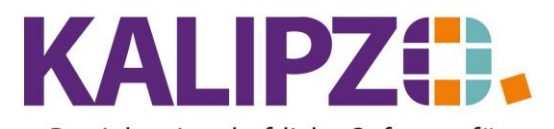

Betriebswirtschaftliche Software für Handel • Handwerk • Gastronomie • Dienstleistungen

# **Stammdaten Angebotspaket**

Im Menü Betriebsverwaltung, Artikel/Dienstl.verw./Angebotspakete können Sie die Angebotspakete verwalten.

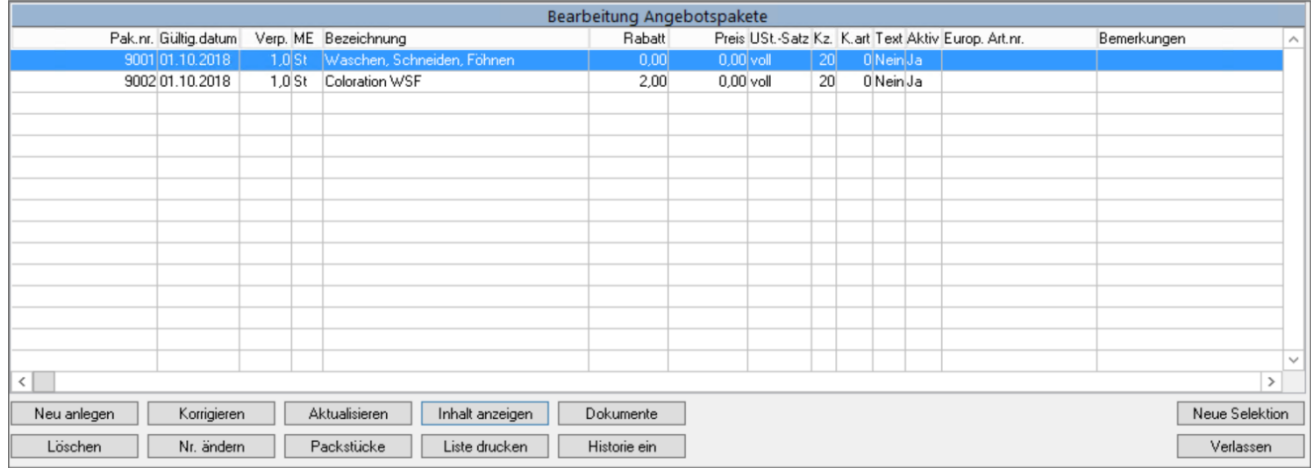

## **Neu anlegen**

Klicken Sie auf den Button **Neu anlegen**.

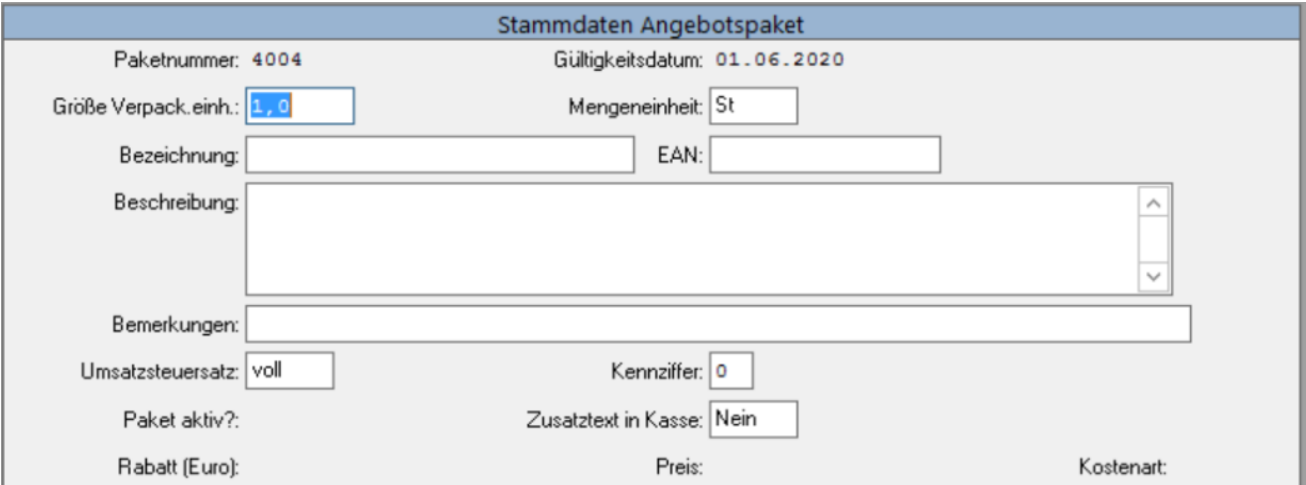

Wählen Sie die Paketnummer. Das Gültigkeitsdatum schränkt die Verwendbarkeit ein. Wählen Sie ein Datum in der Zukunft, so steht das Angebotspaket auch erst in der Zukunft zur Verfügung.

Als Größe der Verpackungseinheit wählen Sie die Verkaufseinheit. Beispielsweise 1 und als Mengeneinheit Stück.

Es ist jedoch auch möglich Stunden (Einheit h) oder andere Einheiten zu verwenden.

Die Bezeichnung sowie die Beschreibung sind frei wählbar. Der EAN Code ist wichtig, wenn Sie mit einem Scanner arbeiten. Das Feld Bemerkungen ist für interne Bemerkungen geeignet. Dieses Feld wird im Standard auf keiner Liste und keinem Dokument veröffentlicht.

Nun kann ein Rabatt in Euro vergeben werden. Lässt man dieses Feld leer, so werden die Einzelpreise der Artikel des Angebotspaketes addiert.

Als Umsatzsteuersatz muss der Satz gewählt werden, der hauptsächlich im Paket vorkommt. Sind

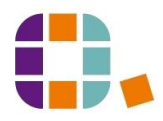

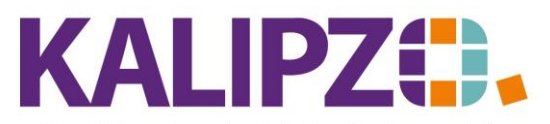

Betriebswirtschaftliche Software für

Handel • Handwerk • Gastronomie • Dienstleistungen

beispielsweise überwiegend (wertmäßig) 7% Artikel vorhanden, so kann das gesamte Paket mit 7% verkauft werden. Geben Sie hierzu "erm" ein. Andernfalls wählen Sie "voll". Im Zweifel fragen Sie bitte Ihren Steuerberater.

Die Kennziffer ist wie folgt belegt:

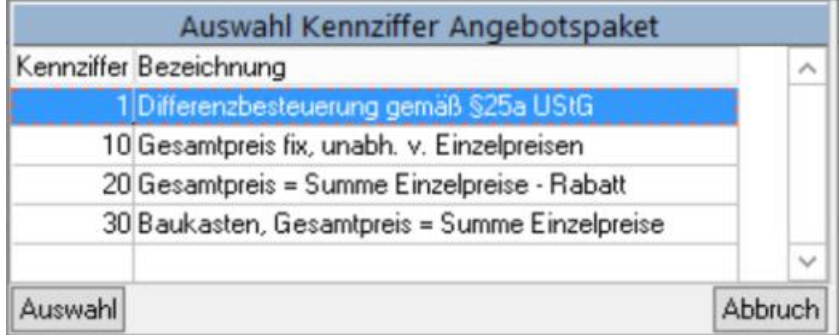

Möchten Sie die Möglichkeit haben, während des Kassiervorganges einen Zusatztext zu erfassen, dann wählen Sie im Feld Zusatztext in Kasse ein Ja.

Beim Speichern durch F2 wird das Feld Paket aktiv automatisch auf "Ja" gesetzt.

Es öffnet sich das Fenster für die Positionen des Paketes.

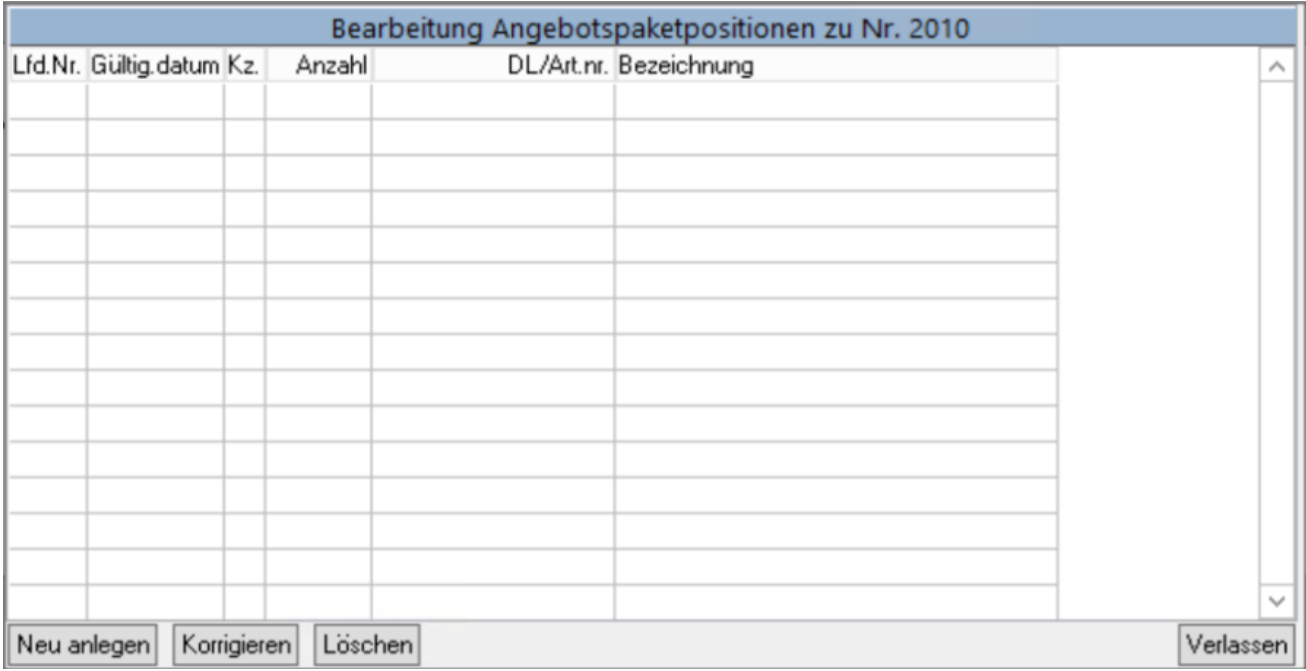

<span id="page-2-0"></span>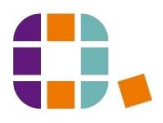

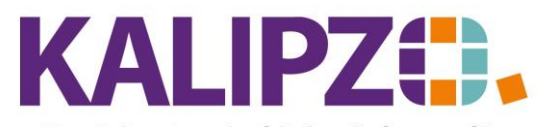

Betriebswirtschaftliche Software für Handel • Handwerk • Gastronomie • Dienstleistungen

### **Das Feld Kennzeichen bei den Angebotspaketen sowie deren Positionen:**

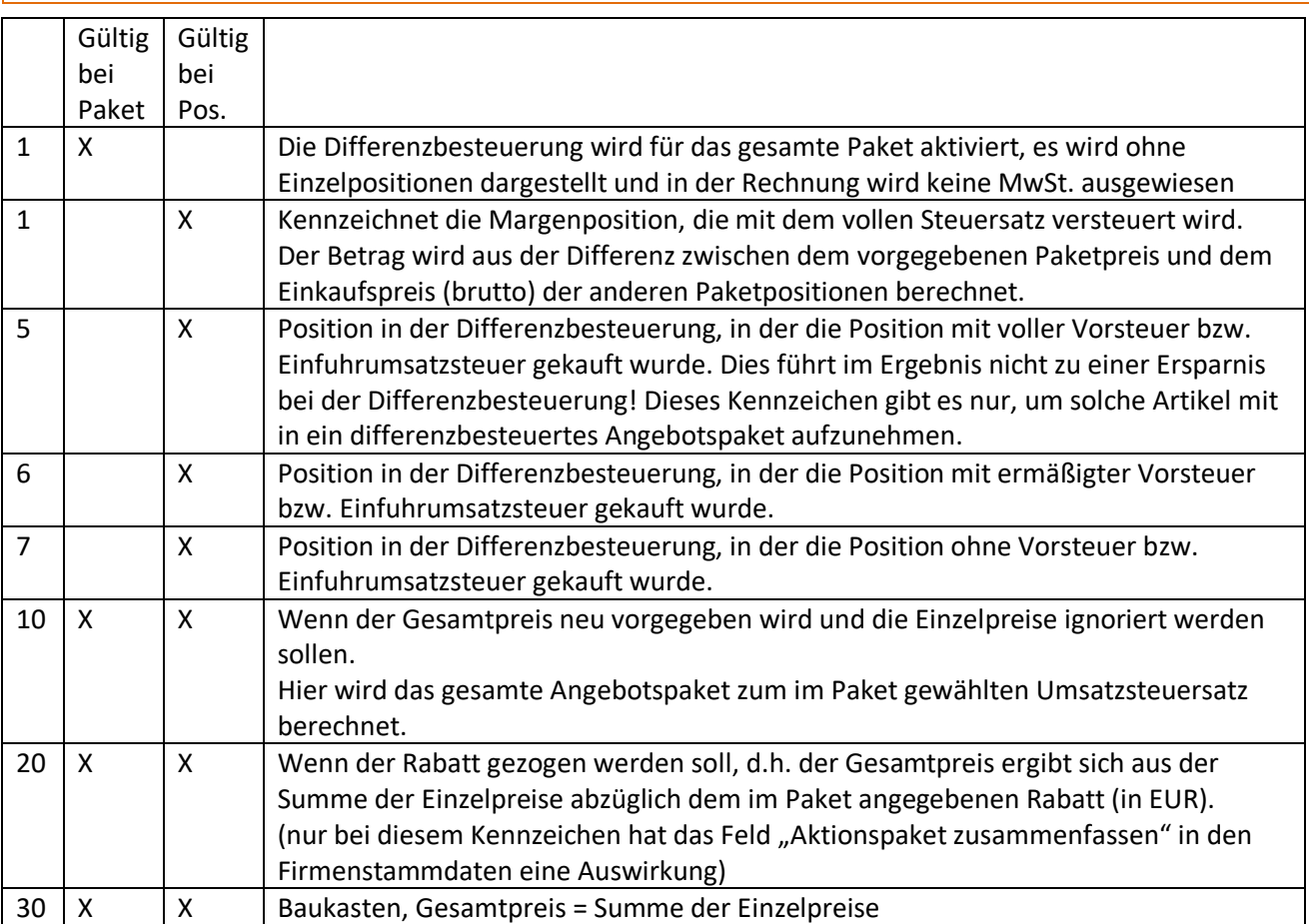

### **Neu anlegen von Positionen des Angebotspaketes**

Mit dem Button **Neu anlegen** fügen Sie Positionen zum Angebotspaket hinzu.

**Achtung! Bei Verwendung des Angebotspaketes in der Auftragsbearbeitung können keinerlei zusätzliche Positionen eingefügt werden. Daher ist es dringend nötig, lieber zu viele Positionen hier zu erfassen, die später mit Menge 0 herausgelöscht werden. Dazu sollten Sie gegebenenfalls entsprechende Dummy-Artikel bzw. Dummy-Dienstleistungen erfassen.**

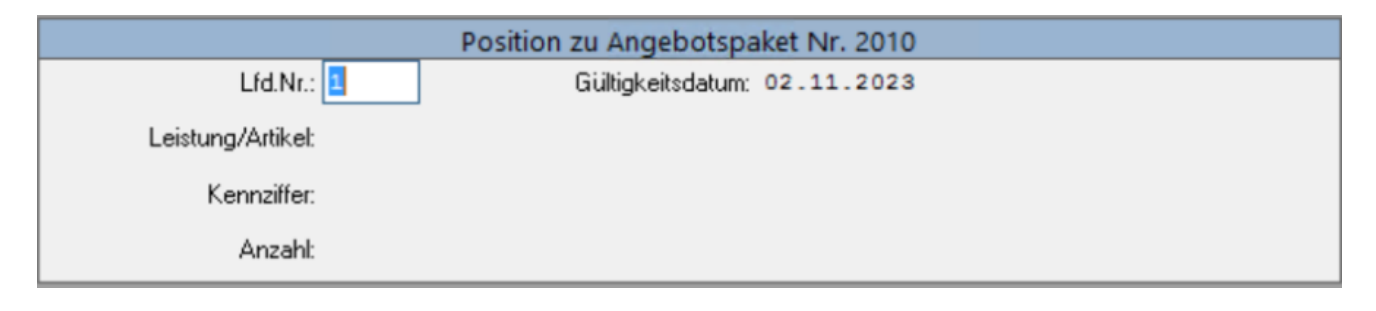

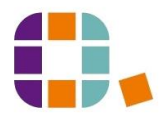

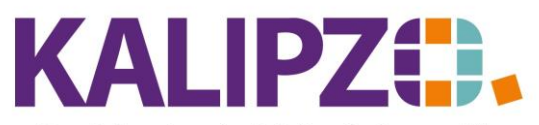

# Betriebswirtschaftliche Software für

#### Handel • Handwerk • Gastronomie • Dienstleistungen

Die Lfd.Nr. wird von KALIPZO vorgegeben, jedoch können Sie diese sowohl beim Anlegen als auch bei der Verwendung innerhalb der Auftragsverwaltung an Ihre Bedürfnisse anpassen.

Falls Sie die Artikelnummer nicht auswendig wissen, öffnet sich durch Enter die gesamte Artikel- und Dienstleistungsliste.

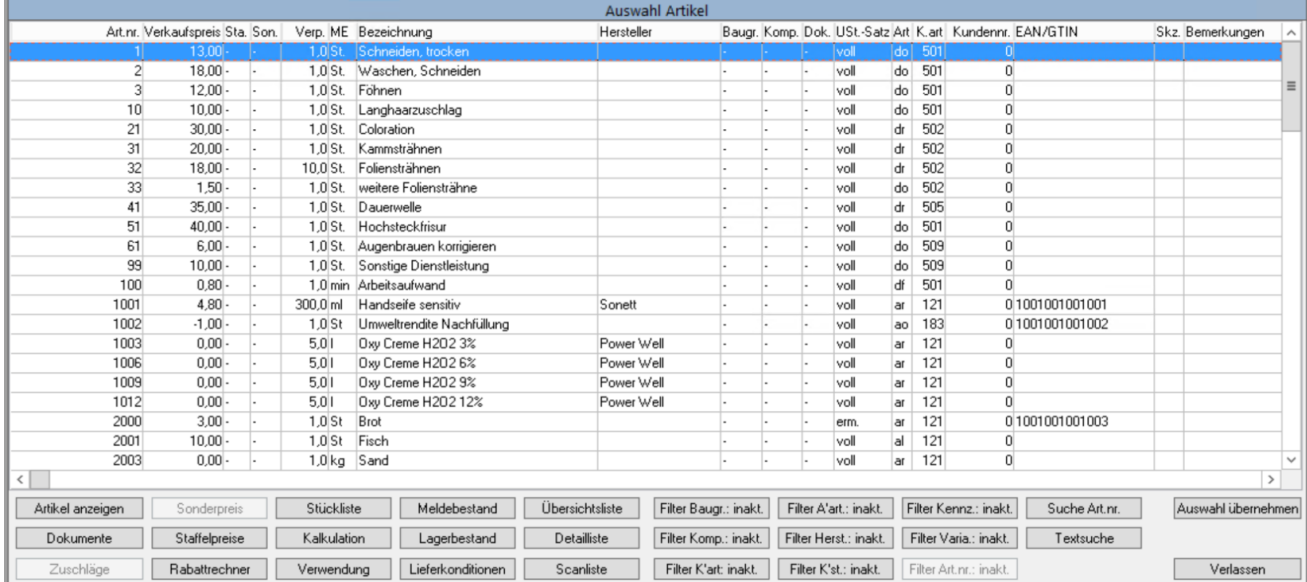

Durch Aktivieren des gewünschten Artikels mit der Maus (die gewählte Position wird nun blau angezeigt) und Klicken auf **Auswahl übernehmen** übernehmen Sie den Artikel in das Angebotspaket.

Die Anzahl kann nun gewählt werden.

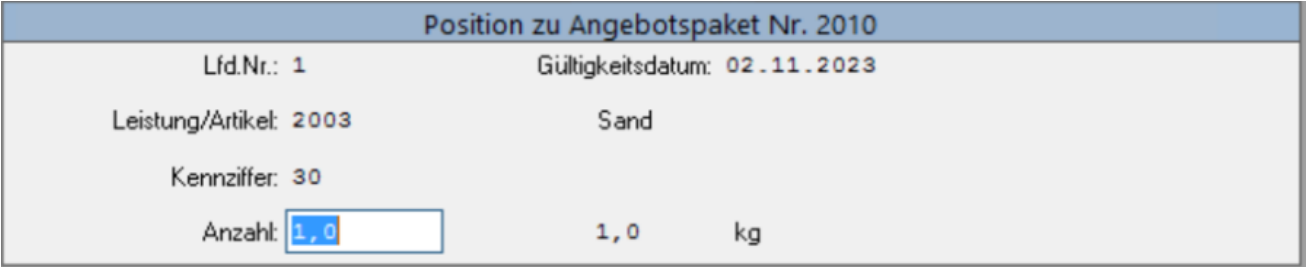

Zur Erläuterung der Kennziffern sieh[e Tabelle.](#page-2-0)

Erfassen Sie nun nacheinander die gewünschten Positionen. Die Lfd.Nr. können Sie in auch in größeren Schritten vorbelegen. Dann ist es einfacher ggf. später Positionen in der Stammdatenverwaltung einzufügen. Speichern Sie die Position mit F2 oder mit Enter.

Verfahren Sie mit den weiteren Positionen nach diesem Schema.

### **Korrigieren der Positionen**

Sollte Ihnen ein Fehler unterlaufen sein, so können Sie die falsch erfasste Position mit dem Button **Korrigieren** verbessern.

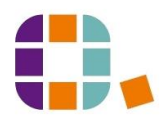

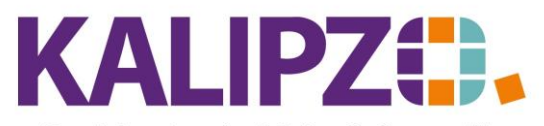

Betriebswirtschaftliche Software für Handel • Handwerk • Gastronomie • Dienstleistungen

# **Löschen der Positionen**

Zuviel erfasste Positionen können Sie mit dem Button **Löschen** wieder entfernen.

#### **Korrigieren des Angebotspaketes**

Falsch eingegebene Daten des Angebotspaketes, können Sie mit dem Button **Korrigieren** verbessern.

### **Aktualisieren des Angebotspaketes**

Der Button **Aktualisieren** ermöglicht Ihnen eine zukunftsgerichtete Planung.

Über das Gültigkeitsdatum können Sie die hier gemachten Änderungen ab dem gewählten Datum umsetzen. Vorher bleibt es bei den aktuellen Daten.

Die Historie des Angebotspaketes bleibt hierbei stets einsehbar.

Sinnvoll ist dies beispielsweise bei Preisänderungen oder bei Änderungen der Zusammensetzung.

Möchten Sie dieses Angebotspaket nicht mehr verwenden, so setzen Sie dieses mittels [Aktualisieren](https://www.kalipzo.de/das-handbuch/bedienkonzept/korrigieren-vs-aktualisieren/) ab dem gewünschten Gültigkeitsdatum auf inaktiv, indem Sie bei Paket aktiv? ein "Nein" auswählen.

### **Neue Selektion**

Der Button **Neue Selektion** zeigt Ihnen die Angebotspakete ab der von Ihnen gewählten Nummer an. Dies ermöglicht einen besseren Überblick.

### **Liste drucken**

Mittels des Buttons **Liste drucken** wird ein PDF mit den Angebotspaketen erstellt, die an dem von Ihnen gewählten Stichtag gültig sind bzw. waren. Dies können Sie wi[e gewohnt ausgeben.](https://www.kalipzo.de/das-handbuch/bedienkonzept/ausgabe-von-dokumenten/)

### **Dokumente**

Auch bei den Angebotspaketen können [Dokumente hochgeladen](https://www.kalipzo.de/das-handbuch/module/dokumentenmanagementsystem-dms/dokumente-hochladen/) werden. Drücken Sie dazu den Button Dokumente und folgen Sie der [Anleitung.](https://www.kalipzo.de/das-handbuch/module/dokumentenmanagementsystem-dms/dokumente-hochladen/)

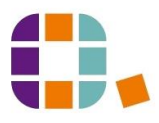